# **BSJ Web EDI システム 「製品マスタ情報 検索」について**

### **機能詳細**

製品マスタ情報を検索/照会/ダウンロードできます。

# **操作方法**

① EDI システムのメインメニューから「マスタ情報」をクリックしてください。

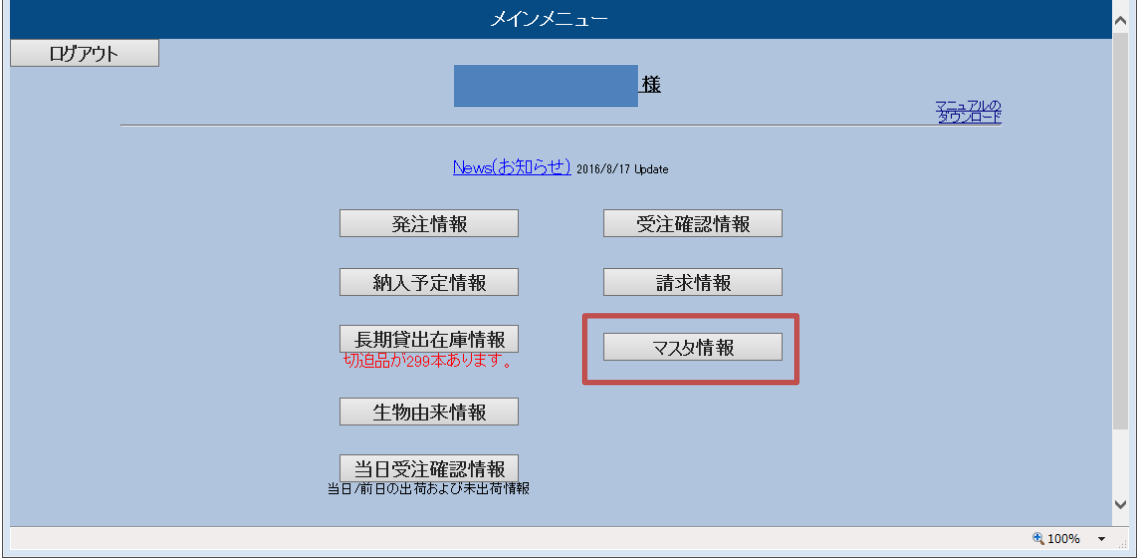

② 「製品マスタ」をクリックしてください。

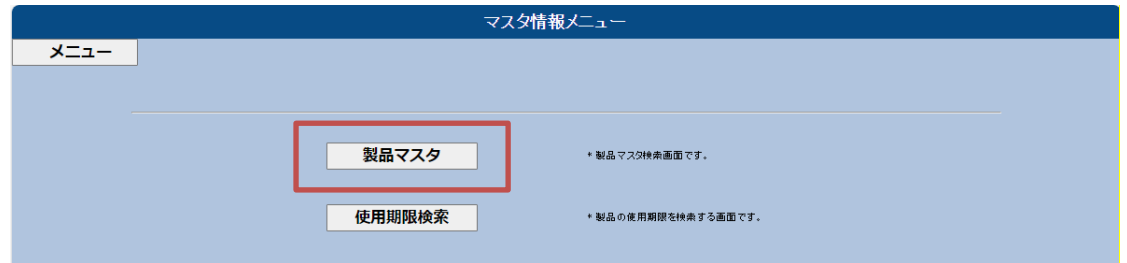

③ 検索画面が表示されます。

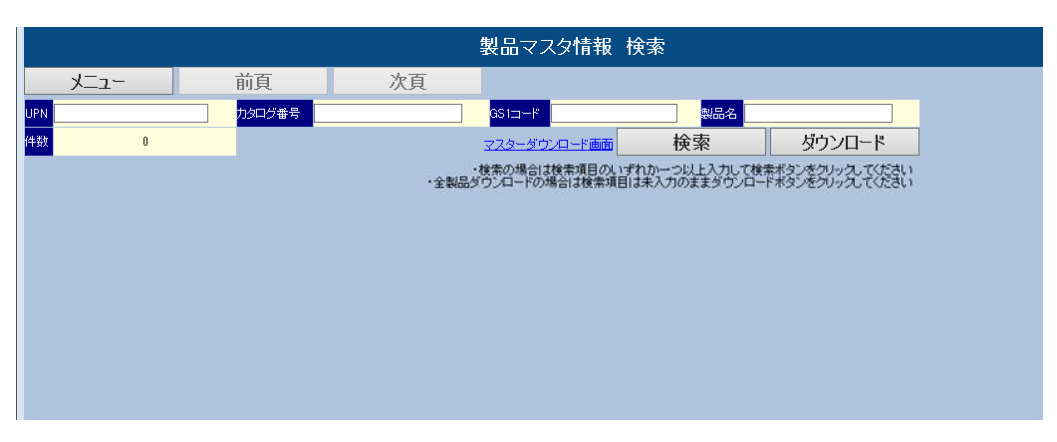

#### **画面説明**

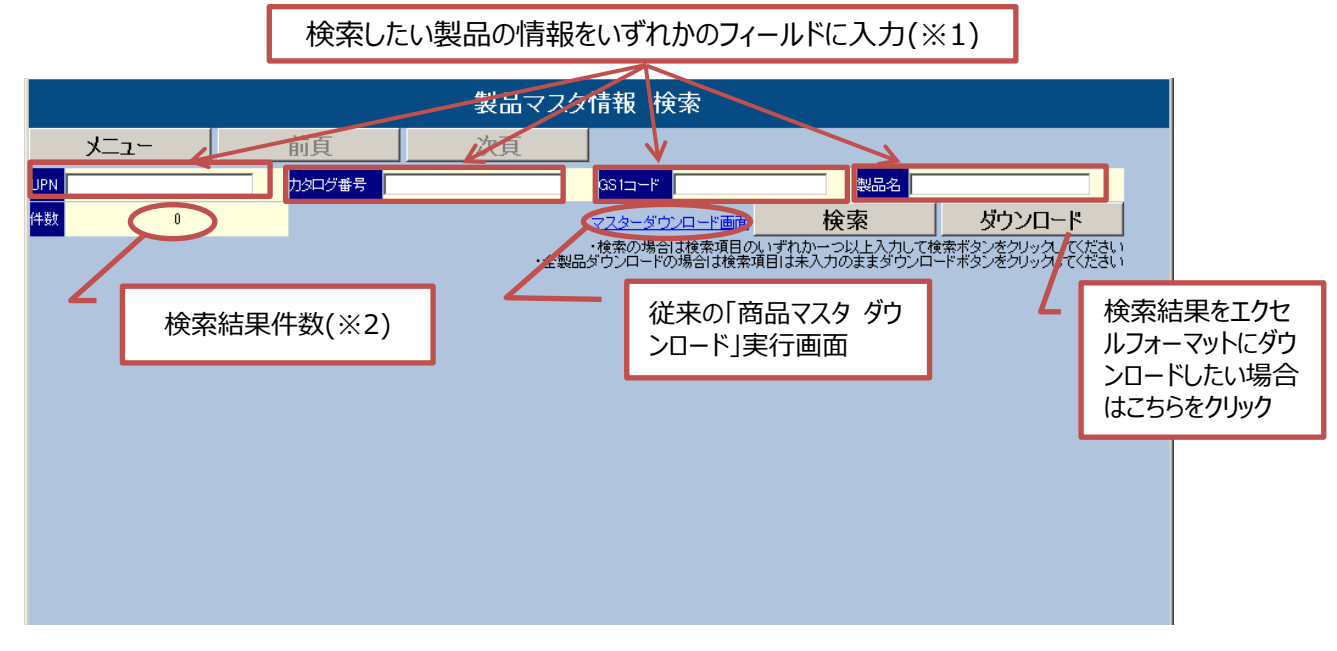

- ※1 情報の一部だけの入力でも、入力した内容を含むデータを表示します。
- ※2 検索結果は 1 ページに 10 件表示されます。11 件以上が該当した場合(「件数」欄に表示) 「次頁」をクリックして 11 件目以降を確認してください。
- ※3 画面に検索結果を表示したい場合は「検索」をクリックします。
- ※4 エクセルファイルに情報をダウンロードしたい場合は「ダウンロード」をクリックします。
- ※5 CRM 製品には対応しておりません。

④ UPN、カタログ番号、GS1 コード、製品名のいずれか、検索したい製品情報を入力して検索ボタンをク リックしてください。

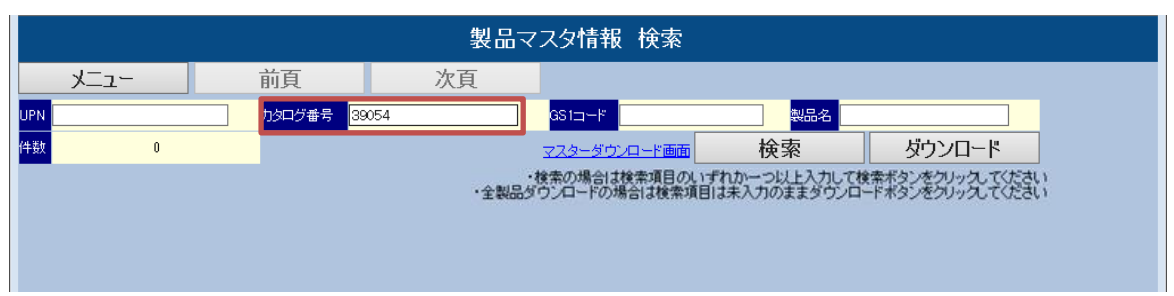

※製品情報を入力しないで「検索」をクリックするとエラーになります

※全製品をダウンロードしたい場合は、検索項目は未入力のまま「ダウンロード」をクリックしてください。

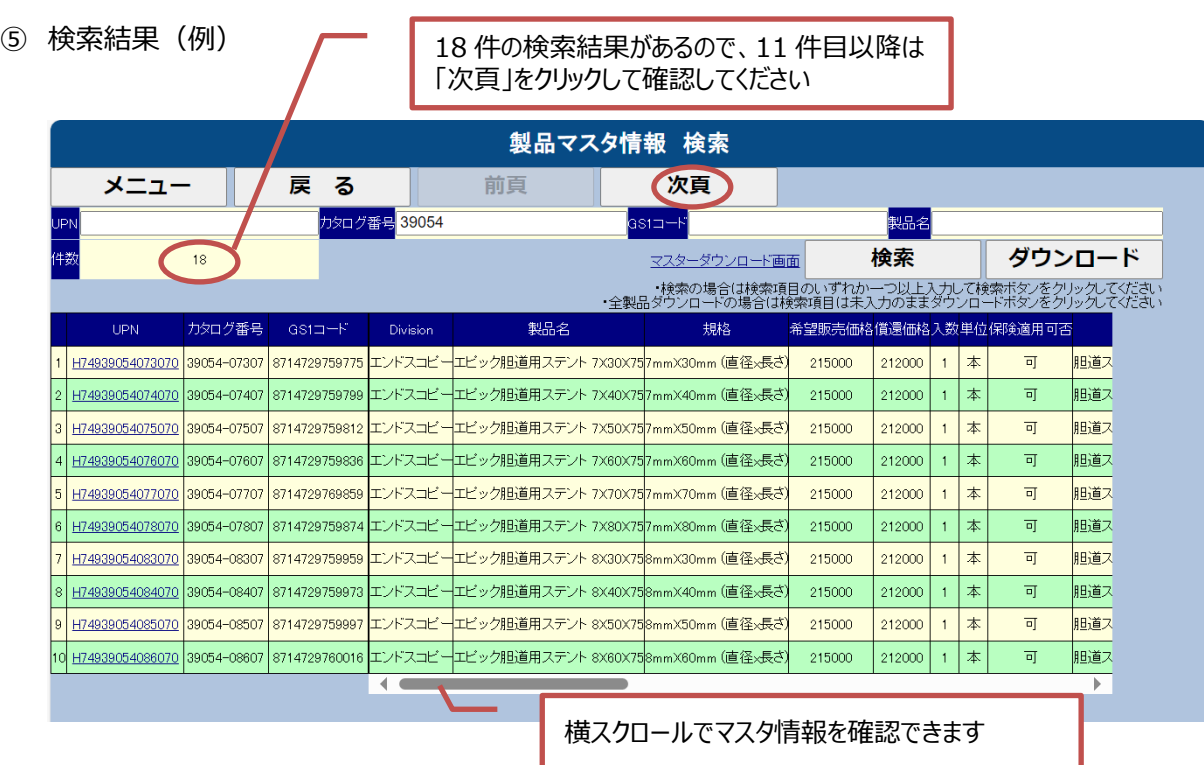

## 個別情報を確認する場合は確認したい行の UPN(下線付き)をクリックしてください。

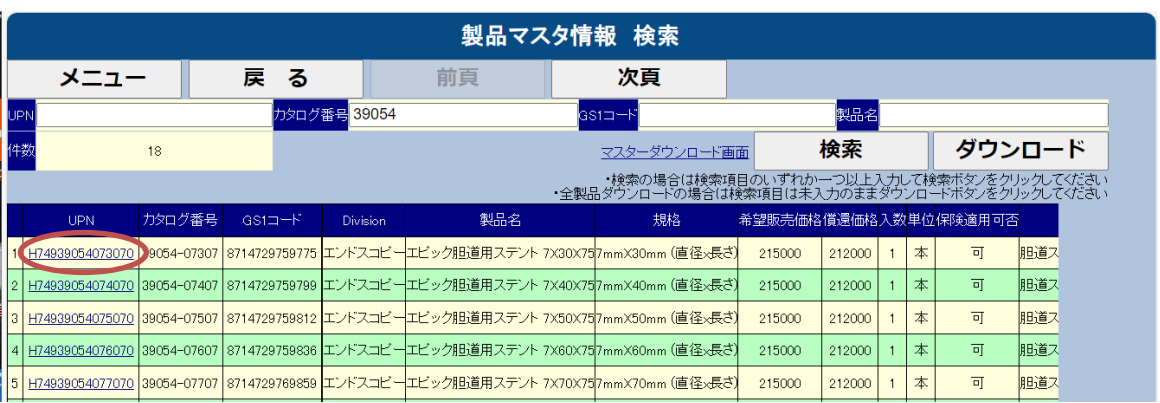

### 検索結果

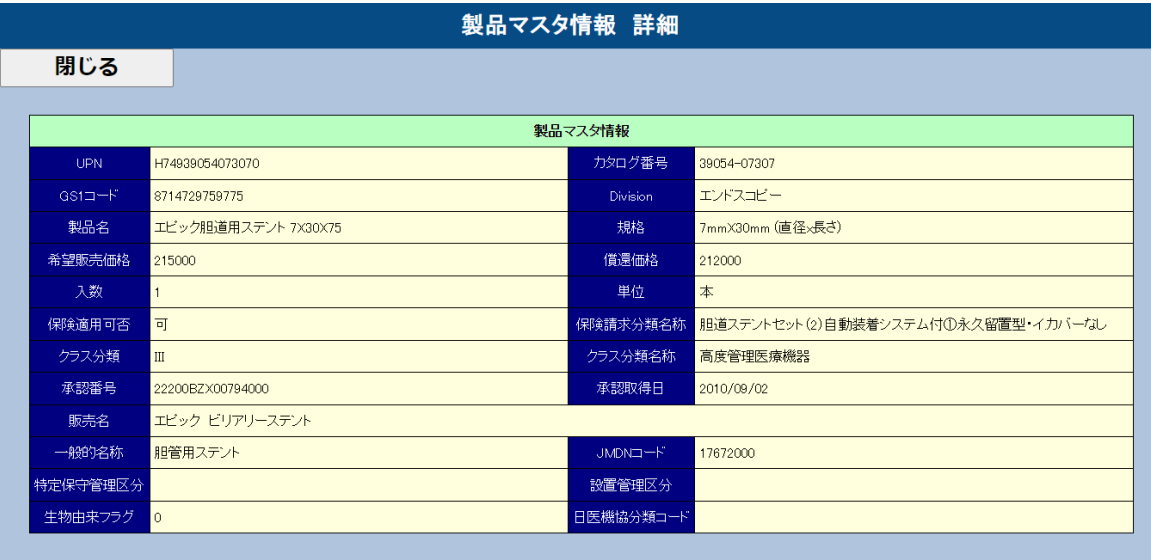

## **商品マスタダウンロード (全製品:テキストデータ)**

「マスターダウンロード画面」から全製品のテキストデータもご利用いただけます。

① 「マスターダウンロード画面」をクリックしてください。

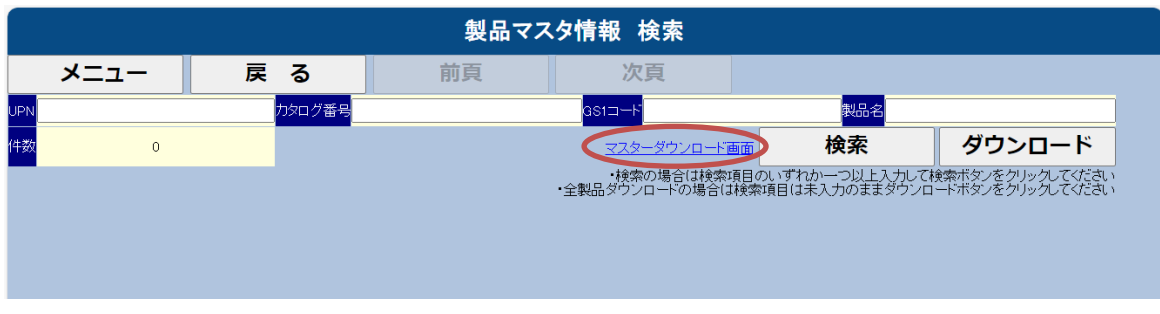

② マスタダウンロード画面から「Download」をクリックしてください。

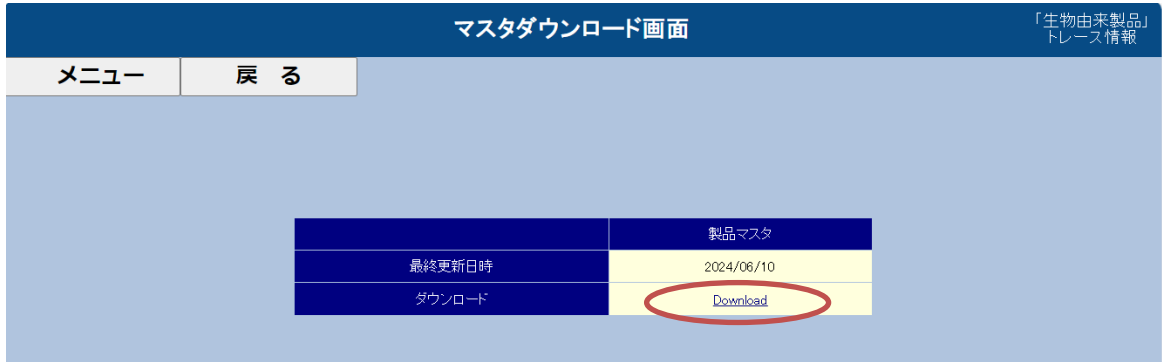